# **Checking out e-books with 3M couldn't be easier!**

**Step One:** Download the app for your device and log into your library account. You can find links to all of the apps on: ebook.3M.com.

### **Mobile Devices:**

Android App from Google Play

IOS App (iPhone, iPad, iPod) from iTunes

Nook App (HD/HD+ Tablet, Color, Tablet) from Barnes & Noble

EPUB ereaders (Nook, Nook Touch, Kobo, Sony etc.) PC APP

Kindle Fire (See ebook.3m.com for instructions)

#### **Desktop or Laptop:**

Windows PC App: <http://ebookdownload.3m.com/apps/pc/DownloadPCApp.html> MAC App: <http://ebookdownload.3m.com/apps/mac/DownloadMacApp.html> If you are using the PC App, the first time you launch it will ask about an Adobe ID. If you have used the Adobe ID before use the same ID, or you can choose to let the app generate a new ID automatically.

**Step Two:** Browse the collection, check out a book, or place a hold.

## **Log in to the catalog from your library's website, or visit**

**[http://www.illshareit.com](http://www.illshareit.com/) to find your library.** 

Tip: To browse all 3M titles in your library's catalog do a keyword search for '3M' and limit the format to "e-books". You will see your checkouts and be able to return eBooks early in 'My Account'.

#### **Find a title you would like to Check Out and click on the "Check Out" button to the right.**

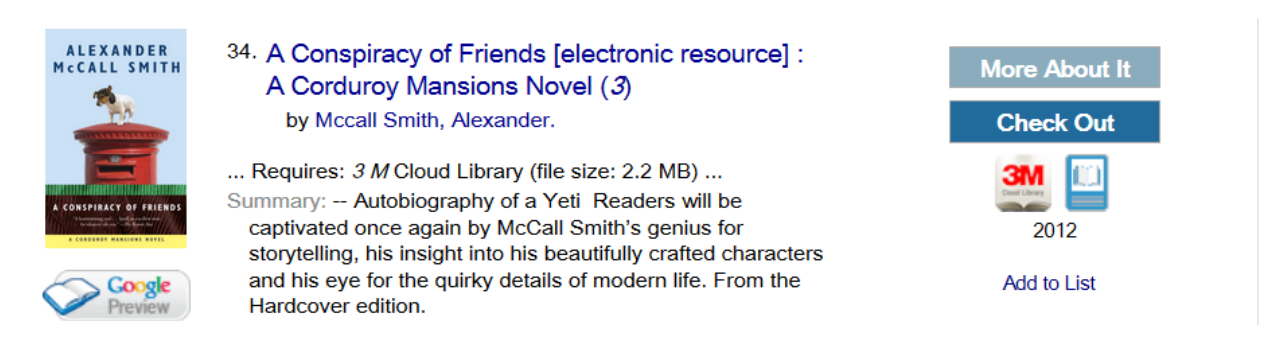

**You can also browse available eBooks at your library from your mobile device by using the 3M app.** 

**This is the information you need to put in when setting up in the app.**

Select **IL** from the list of states.

Select **Illinois Heartland Libraries System** from the list of libraries.

Enter your **Library card number** with no spaces.

Enter your **PIN** (by default, the last 4 digits of your phone number).

**Step Three:** Read! Once you've checked out an e-book from the catalog or

the app itself, the book will appear on your bookshelf and is ready to read.